## **Comment compléter mon dossier?**

Afin de compléter votre dossier, vous devez, après vous être authentifié sur la plateforme, procéder de la manière suivante :

- **1- On vous demande des Documents administratifs :**
- Cliquez sur Mes Informations personnelles :

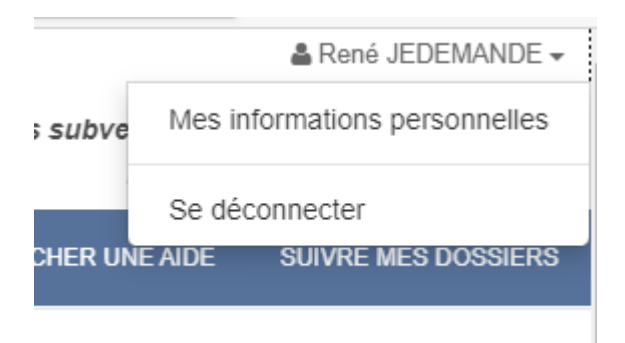

- Cliquez sur l'onglet **« Documents administratifs »**

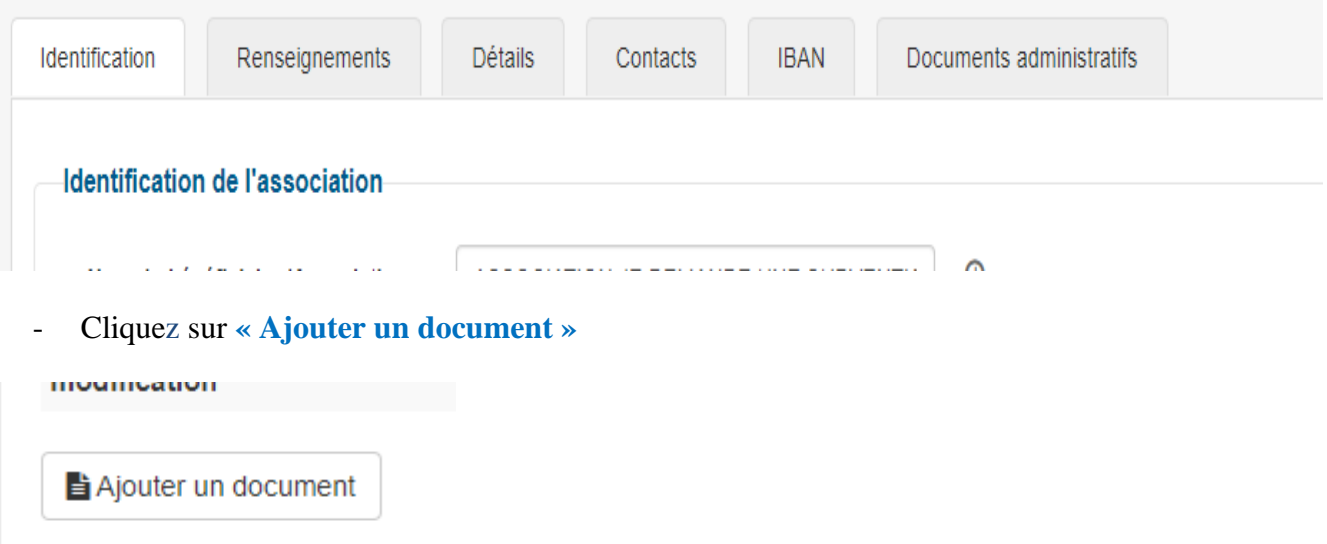

- Remplir tous les champs notés d'un astérisque rouge « \* »,
- Valider le document et sauvegarder le dans votre espace en cliquant à nouveau sur Valider en bas à droite de votre écran.

Répéter cette procédure pour chaque document à joindre.

**2- On vous demande des documents dans votre dossier :**

Pour retrouver le dossier, vous devez cliquer sur la rubrique **« Suivre mes dossiers »** en haut à droite de votre écran :

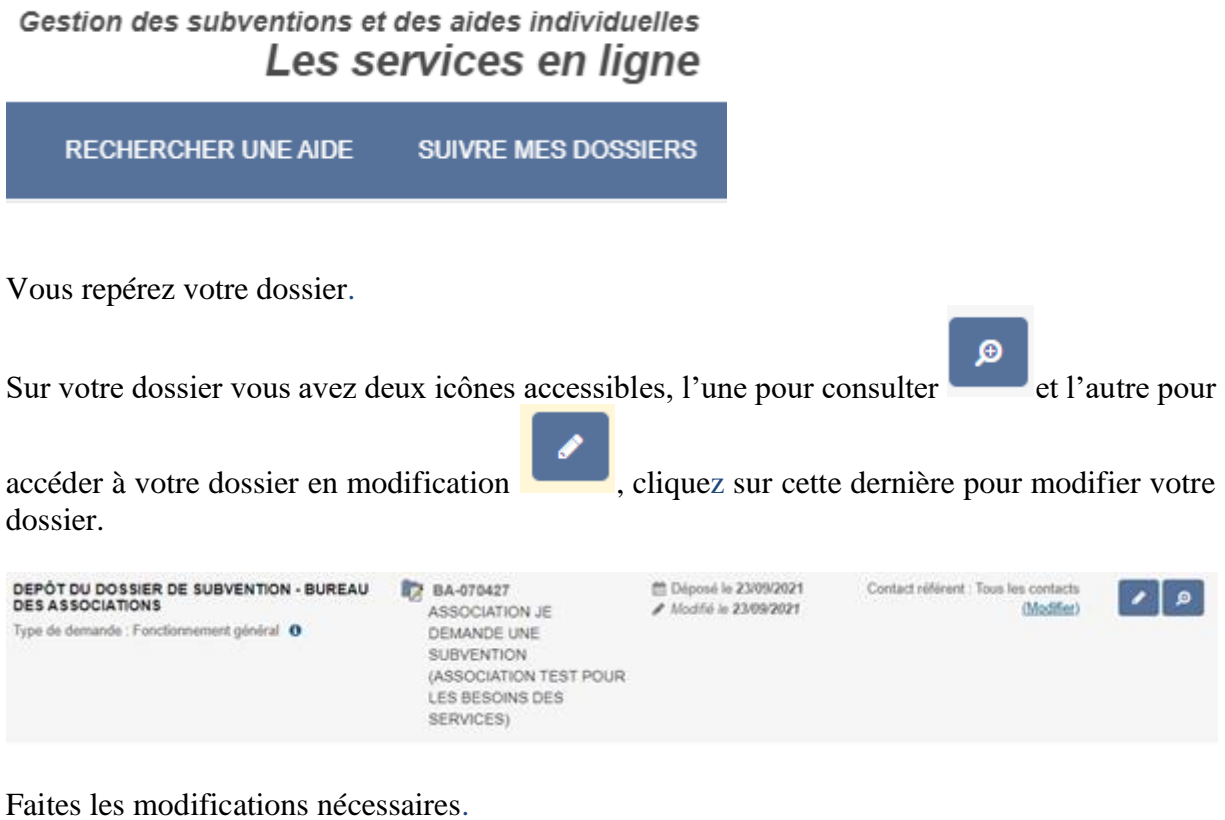

Enregistrer chaque modification en cliquant sur **Enregistrer** en bas à droite de votre écran.

**3- Renvoi du dossier vers le Conseil Départemental des Bouches-du-Rhône :**

Une fois toutes les modifications effectuées (Documents administratifs et/ou dossier), vous devez valider

votre demande afin de la renvoyer au Conseil Départemental des Bouches-du-Rhône.

Cette validation s'effectue de la façon suivante :

Gestion des subventions et des aides individuelles Les services en ligne

**RECHERCHER UNE AIDE SUIVRE MES DOSSIERS** 

Vous repérez votre dossier.

ø Sur votre dossier vous avez deux icônes accessibles, l'une pour consulter et l'autre pour accéder à votre dossier en modification , cliquez sur cette dernière pour modifier votre dossier. DEPÔT DU DOSSIER DE SUBVENTION - BUREAU<br>DES ASSOCIATIONS **BA-070427** ■ Déposé le 23/09/2021 Contact référent : Tous les contacts  $\left| \cdot \right|$  o / Modifié le 23/09/2021 (Modifier) ASSOCIATION JE Type de demande : Fonctionnement général @ DEMANDE UNE SUBVENTION (ASSOCIATION TEST POUR LES BESOINS DES

Une fois dans votre dossier cliquez sur **Valider** en bas à droite de votre écran.

SERVICES)